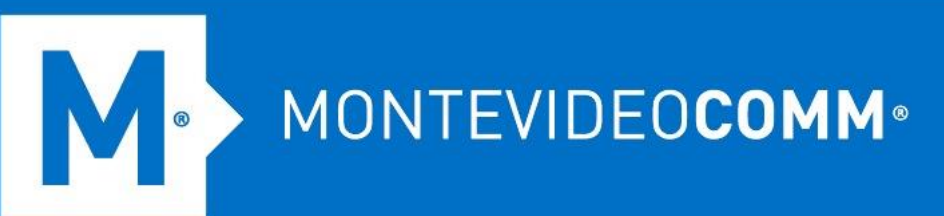

## TREND MICRO Cloud App Security

**Aprovisionamiento de One Drive**

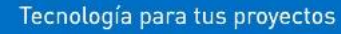

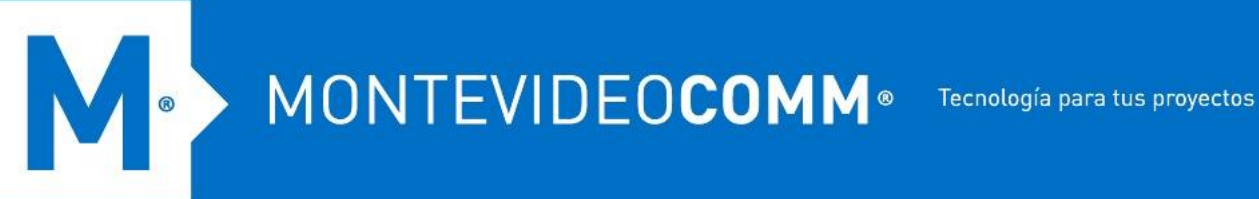

- 1. Inicie sesión en la consola de administración de Cloud App Security.
- 2. Pase el cursor sobre OneDrive y haga clic en **Aprovisionar**.

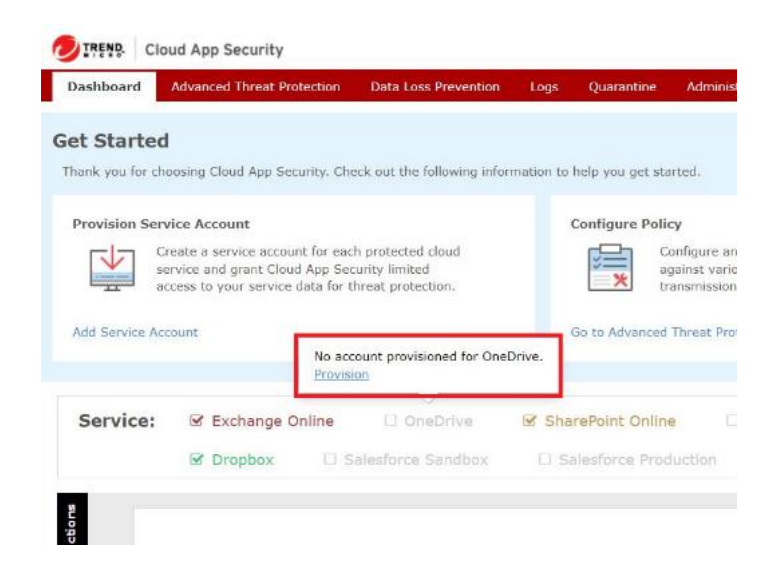

3. En la pestaña **Cuenta autorizada, haga clic en el enlace Haga clic aquí** en el Paso 1. Esto abrirá una pantalla de inicio de sesión de Microsoft.

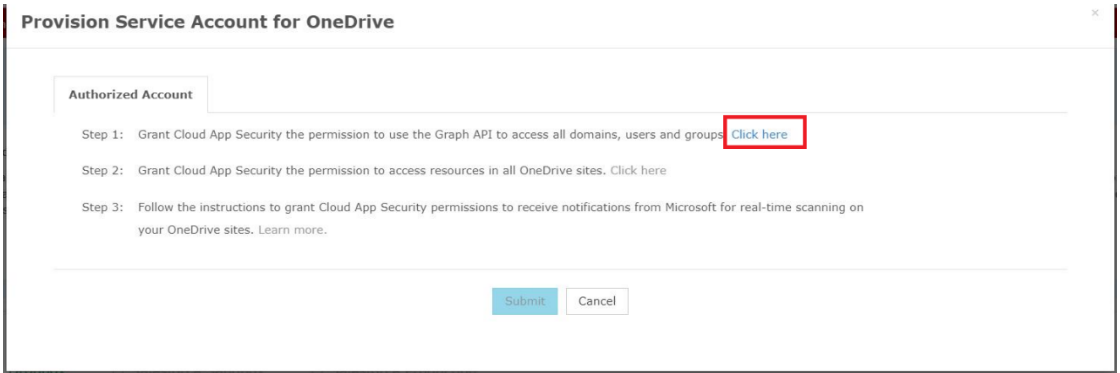

4. Especifique sus credenciales de administrador global de Office 365 y haga clic en **Iniciar sesión**.

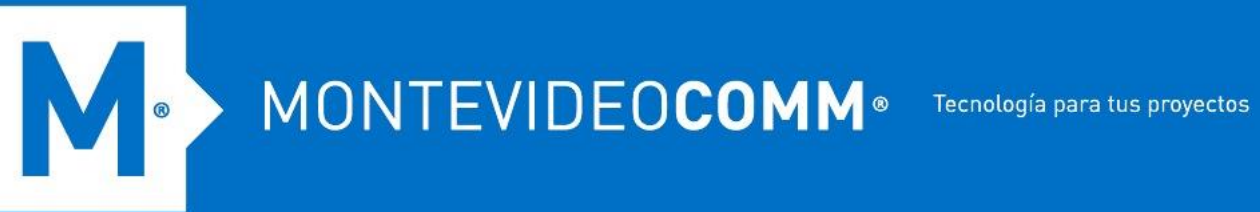

5. Haga clic en **Aceptar** para otorgar a Cloud App Security el permiso para usar Graph API para acceder a todos los dominios bajo el arrendatario asociado con el Administrador global especificado.

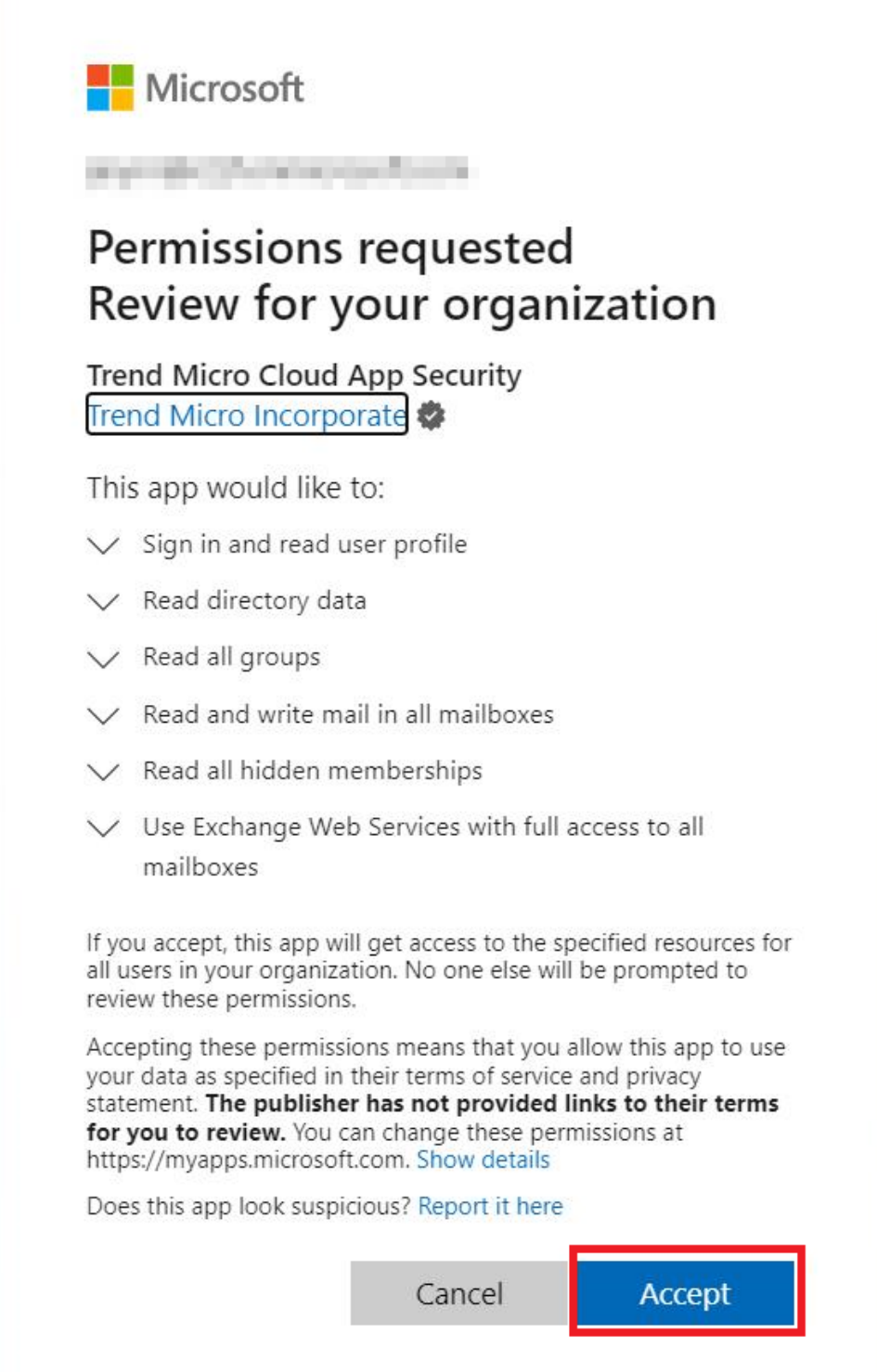

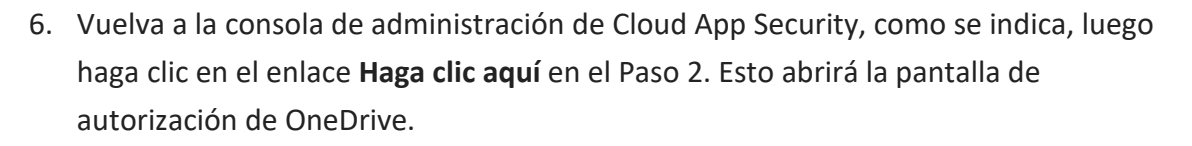

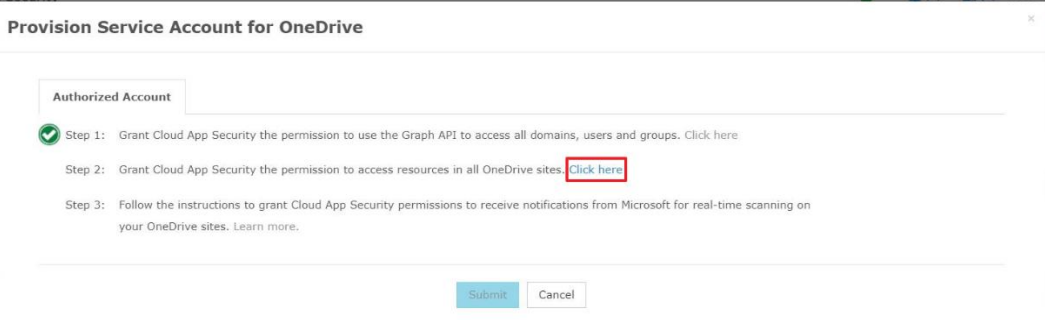

7. Haga clic en **Aceptar** para otorgar a Cloud App Security el permiso para acceder a los recursos en todos los sitios de OneDrive.

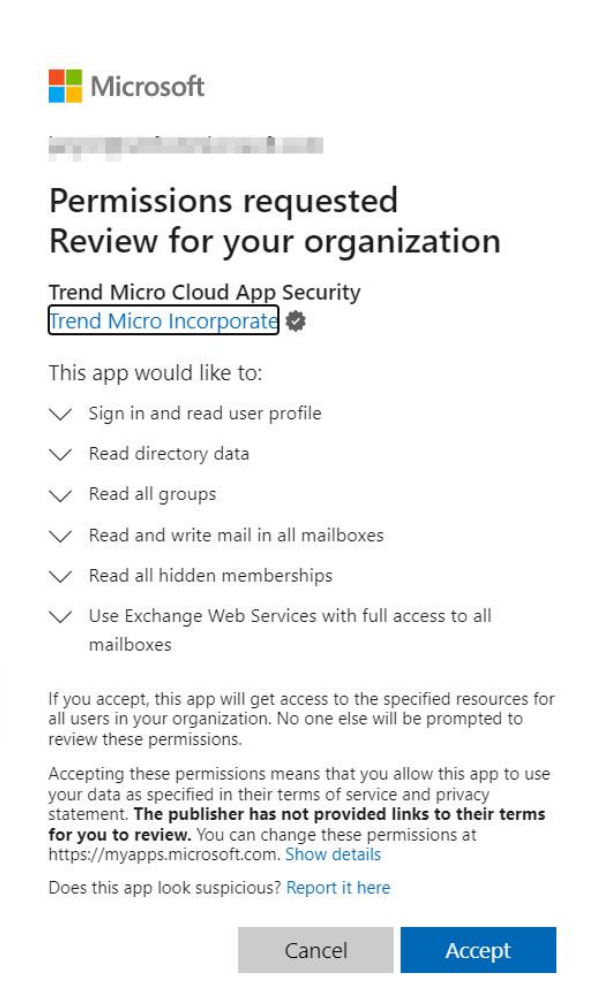

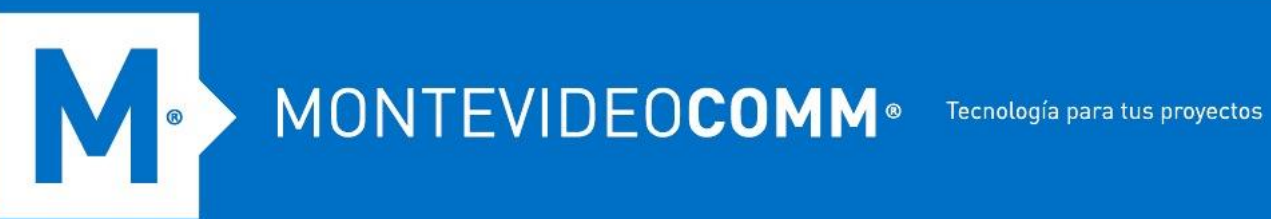

8. Vuelva a la consola de administración de Cloud App Security como se indica. Tome nota de la ID de la aplicación que se muestra.

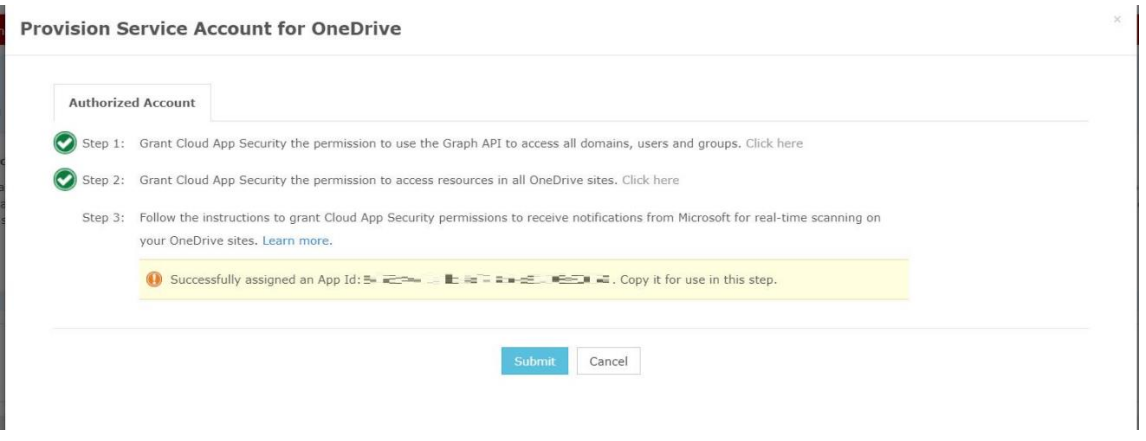

- 9. Realice los siguientes pasos para otorgar permisos de Cloud App Security para recibir notificaciones de Microsoft sobre cualquier cambio en los archivos en sus sitios de OneDrive.
	- a. Inicie sesión en el [centro de administración de Microsoft 365](https://admin.microsoft.com/) con su cuenta de administrador global.
	- b. Vaya a **Centros de administración** > **SharePoint** desde la navegación de la izquierda. Aparece la página del centro de administración de SharePoint.

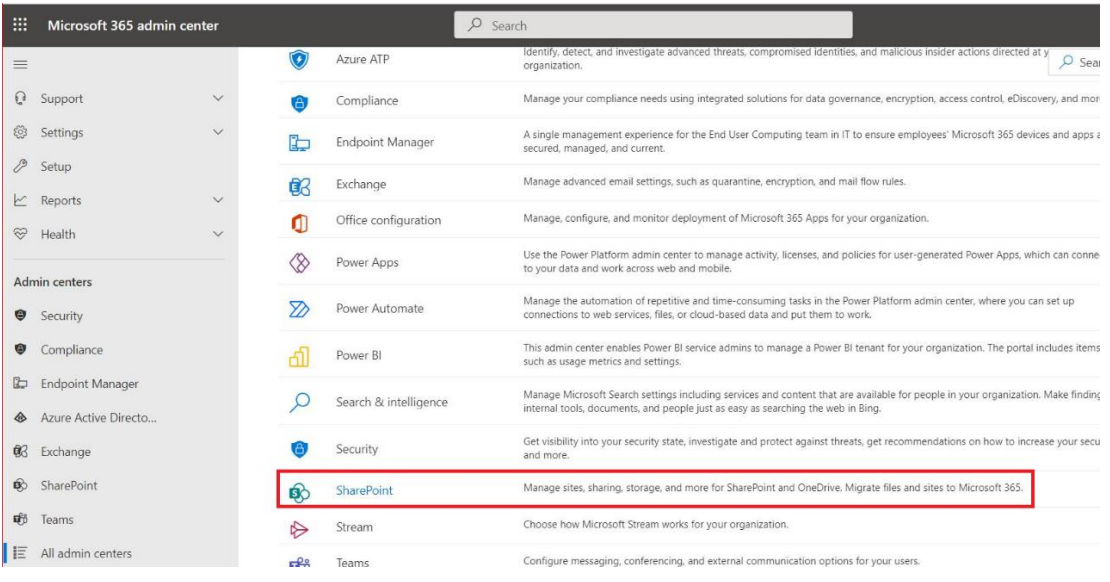

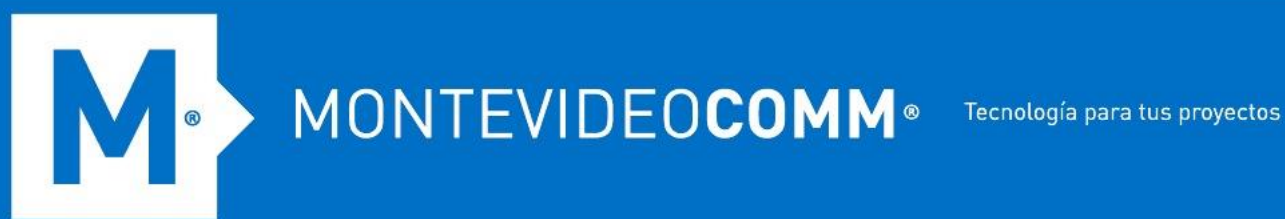

c. Cambie la URL del centro de administración de SharePoint a {sharepoint\_admin\_site}/\_layouts/15/AppInv.aspx en la barra de direcciones.

Por ejemplo, cambie https://exampleadmin.sharepoint.com/\_layouts/15/online/AdminHome.aspx#/home a https://example-admin.sharepoint.com/\_layouts/15/AppInv.aspx.

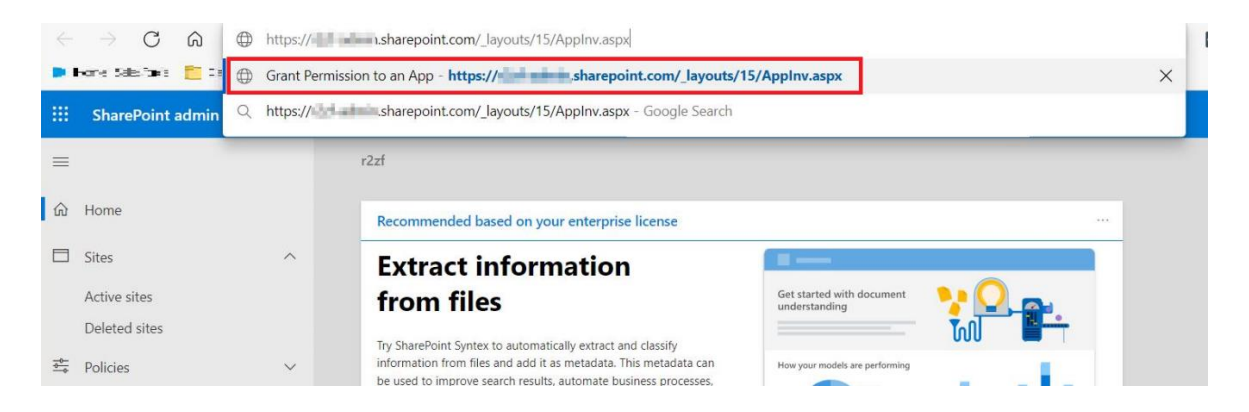

d. En la pantalla que aparece, ingrese el Id. de aplicación asignado (del paso 8) en el campo Id. de aplicación y luego haga clic en **Buscar**. El campo Título se rellena automáticamente.

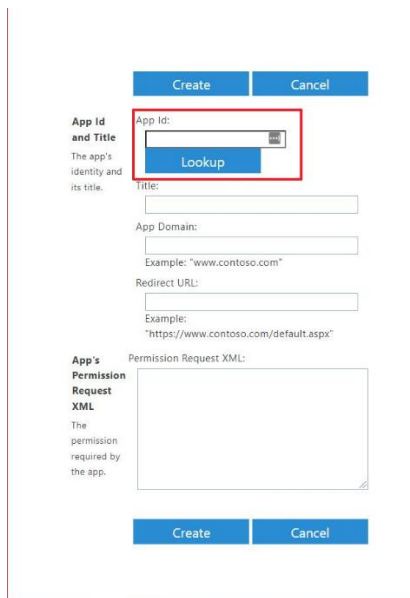

El Id. de la aplicación se puede encontrar en la Cuenta autorizada correspondiente en **Administración** > **Cuenta de servicio**.

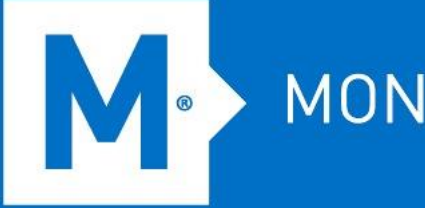

- e. En el campo **Dominio de la aplicación**, ingrese "tmcas.trendmicro.com".
- f. Ingrese {Cloud App Security\_admin\_site}/provision.html en el campo **URL de redireccionamiento** según su sitio de servicio. Por ejemplo, si la URL de su consola de administración de Cloud App Security en la barra de direcciones es "https://admineu.tmcas.trendmicro.com" después de iniciar sesión, ingrese https://admin-eu.tmcas.trendmicro.com /provision.html en el campo **URL de redirección** .
- g. Copie y pegue la siguiente información en el campo **XML de solicitud de**  permiso:

<AppPermissionRequests AllowAppOnlyPolicy="true"> <AppPermissionRequest Scope="http://sharepoint/content/tenant"Right="Administrar" /> </AppPermissionRequests>

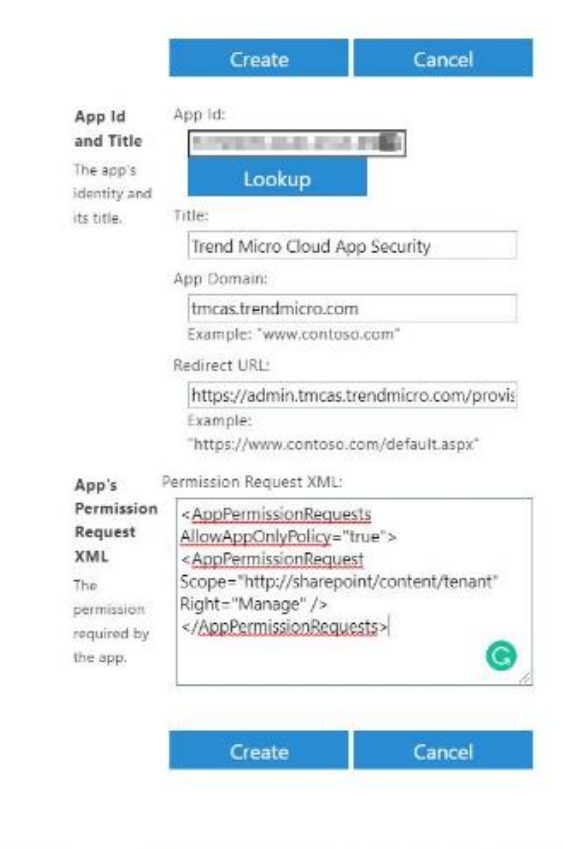

h. Haga clic en **Crear** y, en la pantalla que aparece, haga clic en **Confiar**.

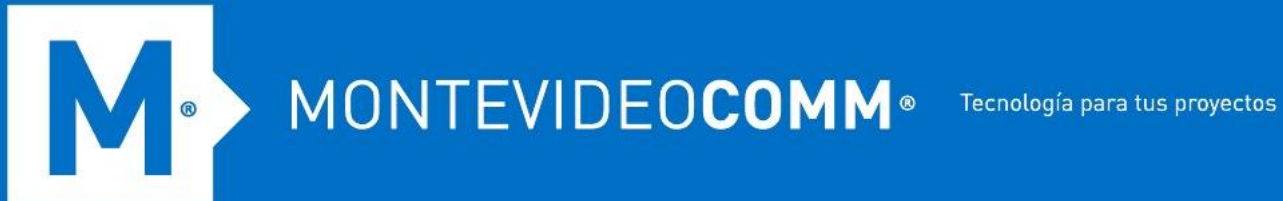

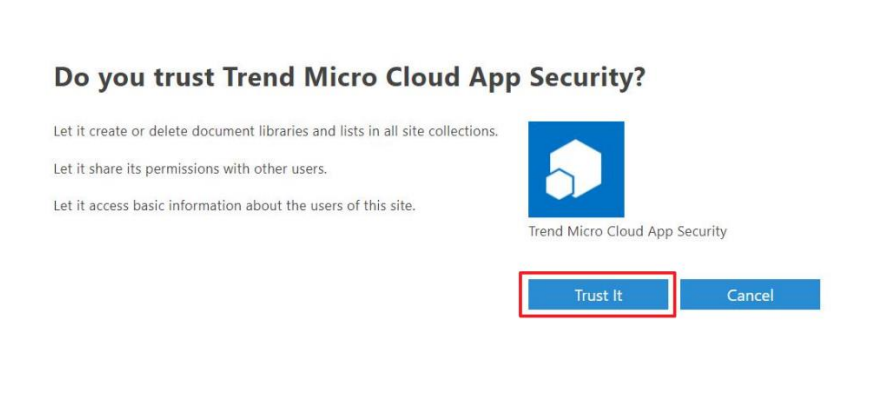

i. Cambie la URL del centro de administración de SharePoint a {sharepoint\_admin\_site}/\_layouts/15/TA\_AllAppPrincipals.aspx y luego abra la URL para verificar el permiso.

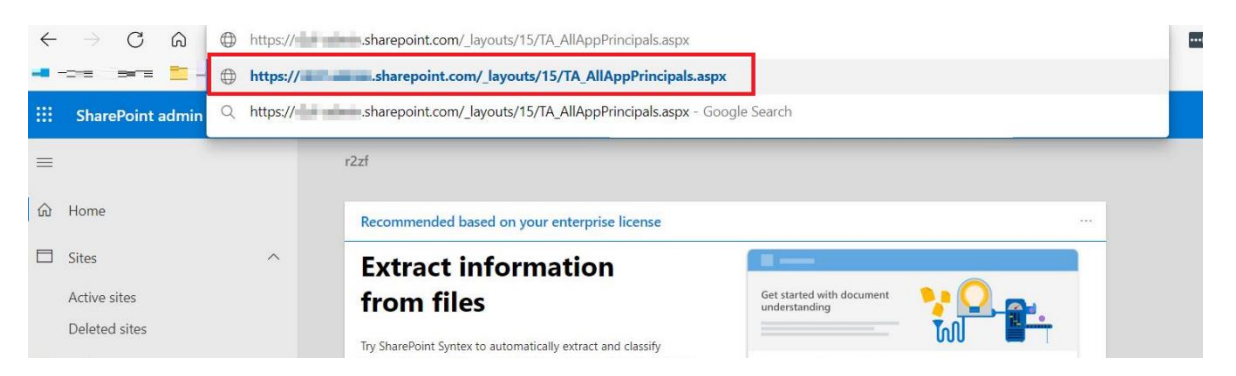

j. Una vez que Trend Micro Cloud App Security aparece en la lista de aplicaciones, significa que el permiso se ha concedido correctamente.

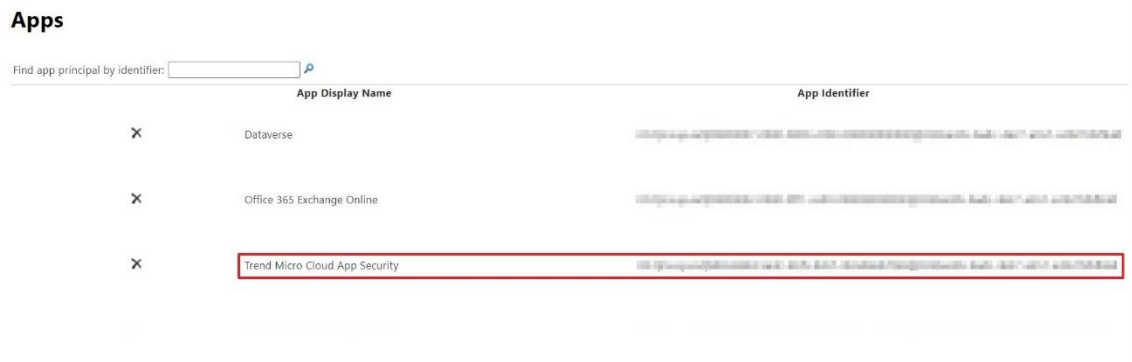

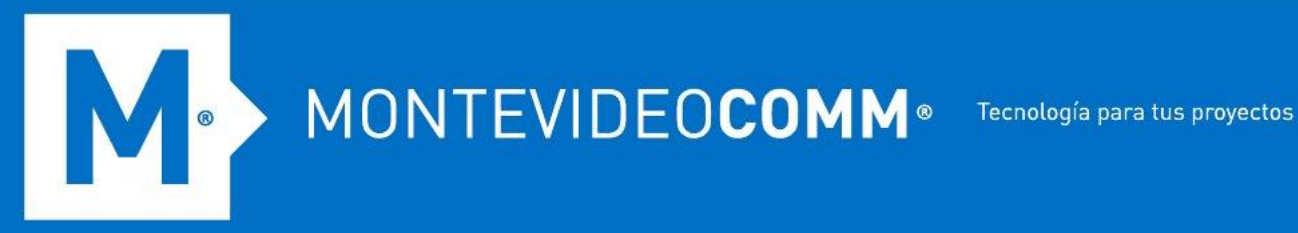

- 10. Vuelva a la consola de administración de Cloud App Security y haga clic en **Enviar**. Cloud App Security luego actualiza los datos de OneDrive en su organización. El tiempo requerido depende de la cantidad de datos que tenga en OneDrive.
- 11. En la esquina superior derecha de la consola de gestión, desplace el cursor sobre el icono de campana y confirme si el aprovisionamiento se realizó correctamente. Si aparece el mensaje "OneDrive protegido". aparece en la pantalla de Notificaciones, el aprovisionamiento es exitoso.

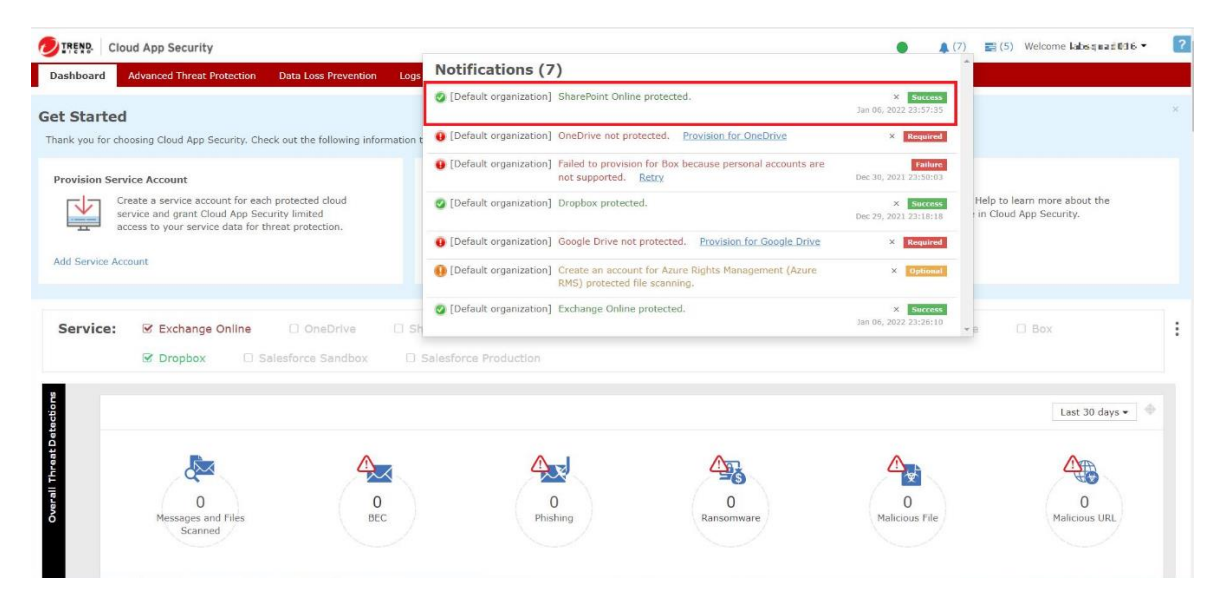